The Facebook Fan page asks you to indicate your "Fan Page ID". Where is the "Fan Page ID"? With the help of Andrew, I was able to find out.

First, if you'd like to create a Fan Page, [click this link](http://www.facebook.com/campaign/landing.php?placement=pghm&campaign_id=372931622610&extra_1=0).

Second, after creating a fan page, upon visiting this page, the URL will display both the fan page name and ID:

Example: facebook.com/pages/Mr-Electric-of-Central-Indiana/137409539635096

It is the number portion of the page that is the "Fan Page ID" to use on the App page: facebook.com/pages/Mr-Electric-of-Central-Indiana/**137409539635096**

You can test the usability of the ID by visiting https://graph.facebook.com/**putidhere**

If it **works**, you'll received a code similar to:

```
01 {
02    "id": "137409539635096",
03    "name": "Mr. Electric of Central Indiana",
     "http://profile.ak.fbcdn.net/hprofile-ak-snc4/hs224.ash2/
50275_137409539635096_6060_s.jpg",
     05    "link": "http://www.facebook.com/pages/Mr-Electric-of-Central-Indiana/
137409539635096",
06    "category": "Local business",
07    "website": "www.mrelectric.com",
08    "location": {
09       "street": "P.O. Box 446",
10 "city": "Plainfield",
11       "state": "IN",
12 "country": "United States",
13       "zip": "46168"
14    },
15    "phone": "(317) 838-3000",
16    "likes": 142
17 }
```
If it **fails**, something similar to this should appear:

```
1 {
2    "error": {
3       "type": "OAuthException",
departments of the same of the same of the same of the same of the same of the same of the same of the same of
                "message": "(#803) Some of the aliases you requested do not exist: mr-
5 \qquad \qquad6 }
```
Once you add a Facebook fan page type to your app, you need to access your app's dashboard. Then go to Application Settings, there you need to fill in the Facebook App API Key and the Facebook App Secret.

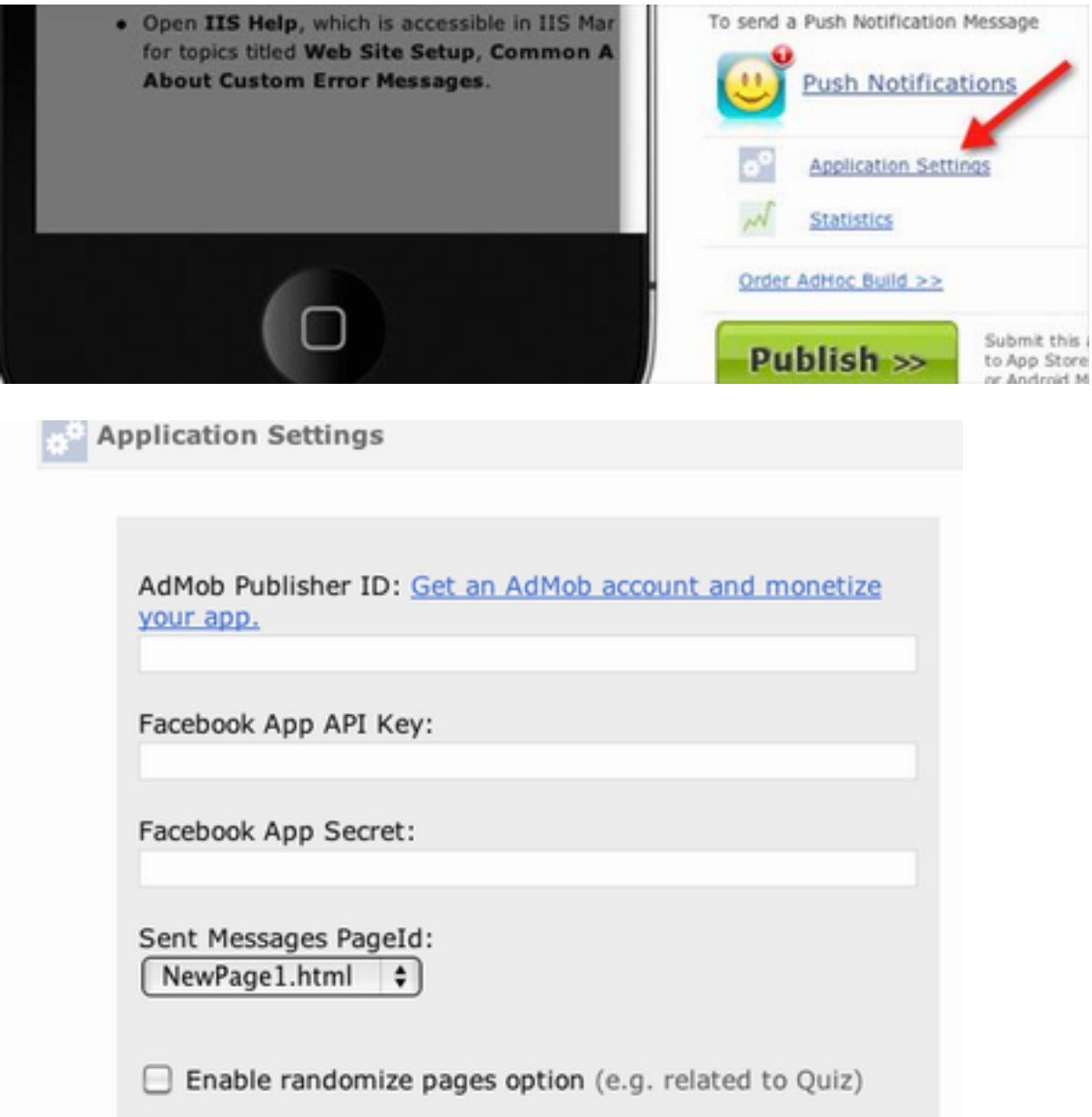

As soon as your app is approved and published on AppStore, you need to go to your app's dashboard again at SC and access AppStore Proprieties link. Copy and paste the link to your published app at AppStore to the "Share link" input field and then save the changes.

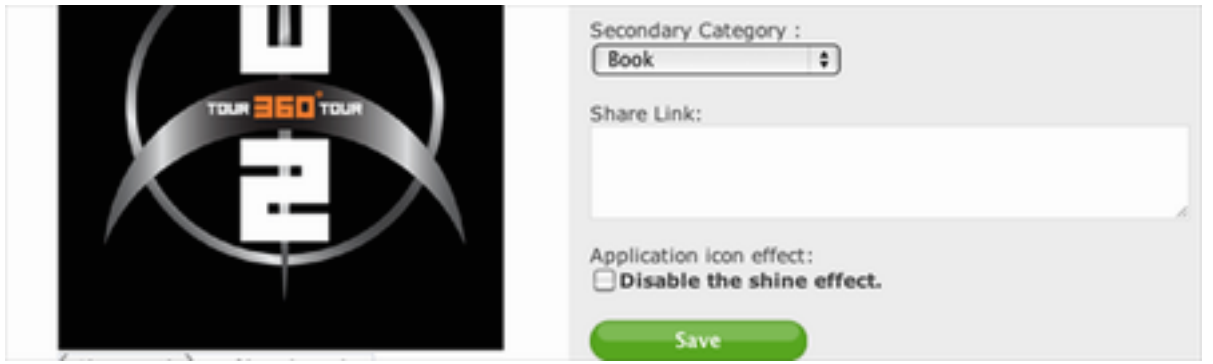

In order to get the API Key, first you need to go to developers.facebook.com/apps. There, you need to create the app to get both the Facebook API key and Facebook App Secret.

For more detailed instructions upon how to get the API Key you may try checking through the web. As an example: http://www.joomlabyte.com/how-to-get-facebook-api-key.html